# IEEE Xplore® Digital Library | www.ieee.org/ieeexplore **Search and Save with Your File Cabinet**

### Start your search here

- » Enter search terms, Boolean operators, and field searches in the BASIC, ADVANCED, or COMMAND SEARCH. Use ADVANCED or COMMAND SEARCH to search within the full-text.
- » On the search results page, under REFINE RESULTS BY, use SEARCH WITHIN RESULTS to enter additional search terms.
- » You can also refine by FACETS such as Year, Author, or Affiliation. For example, to limit your search to one or a few authors, select the author(s) then click APPLY REFINEMENTS to view refined search results.

## Saving a document to File Cabinet

- » The add to File Cabinet link  $\pm$  File Cabinet indicates which documents are available with your subscription and **indicates which documents have been previously** downloaded to your file cabinet.
- » From a search result, click PDF or HTML to VIEW AND ADD TO FILE CABINET.
- » Once a document has been saved to your file cabinet, it is unlocked for viewing by your organization. The document will open automatically.

#### abc international Access provided  $\overline{O}$ ile Cabinet Help  $\overline{\mathsf{v}}$ File Cabinet Advancing Technology for Humanity Basic Search SEARCH 6,369,790 ITEMS ...  $All$  $\bullet$  $\alpha$ **PADVANCED SEARCH .**<br>Advanced Search TOP SEARCHES +

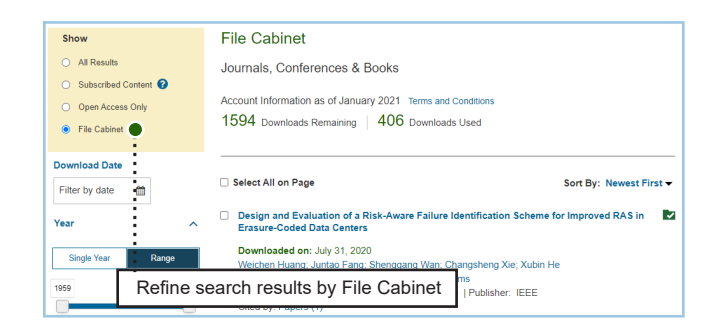

# Using File Cabinet

- » Click SHOW USAGE on the top navigation bar to see the number of documents remaining in your subscription.
- » Click Go To File Cabinet to search and browse documents already in the File Cabinet.
- » Or you can filter within search results to see what is in your File Cabinet.
- » Note: Your subscription type determines the number of documents you can file.

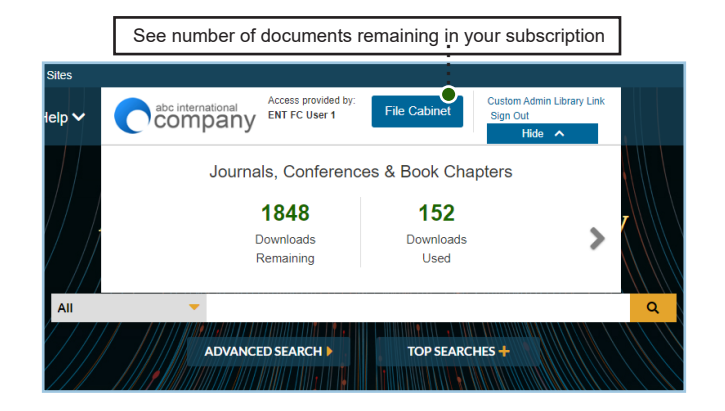

Tools, tips and training go to: www.ieee.org/onlinetraining

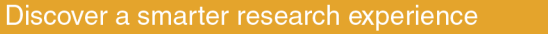

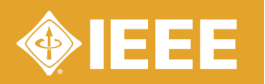

# IEEE Xplore® Digital Library | www.ieee.org/ieeexplore Keeping Current with IEEE Xplore

# Save Search Alerts

- » Sign in with your free IEEE personal account or choose CREATE ACCOUNT to register.
- » Perform a search in IEEE *Xplore*. Refine or broaden until you are satisfied with your results.
- » Click SET SEARCH ALERTS from the Action Bar.
- » Name your Search Alert and choose SAVE.
- » You will receive a weekly email as new content becomes available based on your specifications.

## Manage Search Alerts

- » Sign in with your free IEEE personal account.
- » Go to MY SETTINGS, choose ALERTS, and select the SAVED SEARCHES tab.
- » Access up to 15 saved searches.
- » Run your saved search—click on the search name.
- » DELETE the Search Alert.
- » DISABLE ALERT—turn off emails but retain saved search for your account.

# Content Alerts

- » Sign in with your free IEEE personal account.
- » Go to MY SETTINGS and choose ALERTS.
- » Scroll to select titles you want to track—check multiple boxes at once.
- » Click UPDATE—you will start receiving Tables of Contents or other notifications when new content is published.
- » Navigate between tabs to set email alerts on Journals & Magazines, Conferences, Standards, and eBooks.

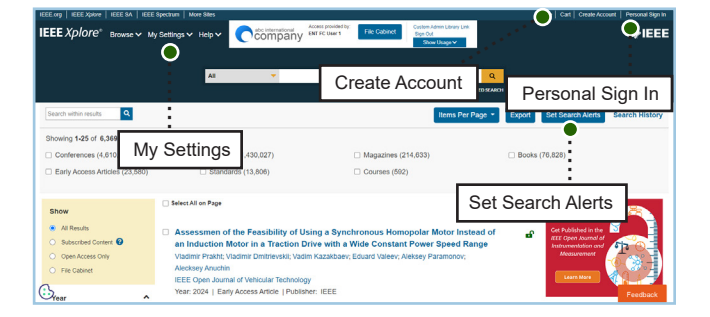

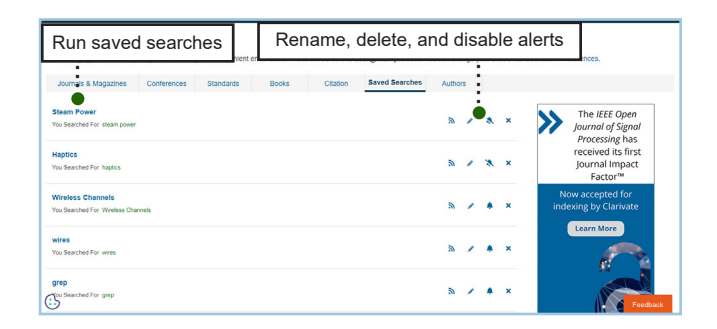

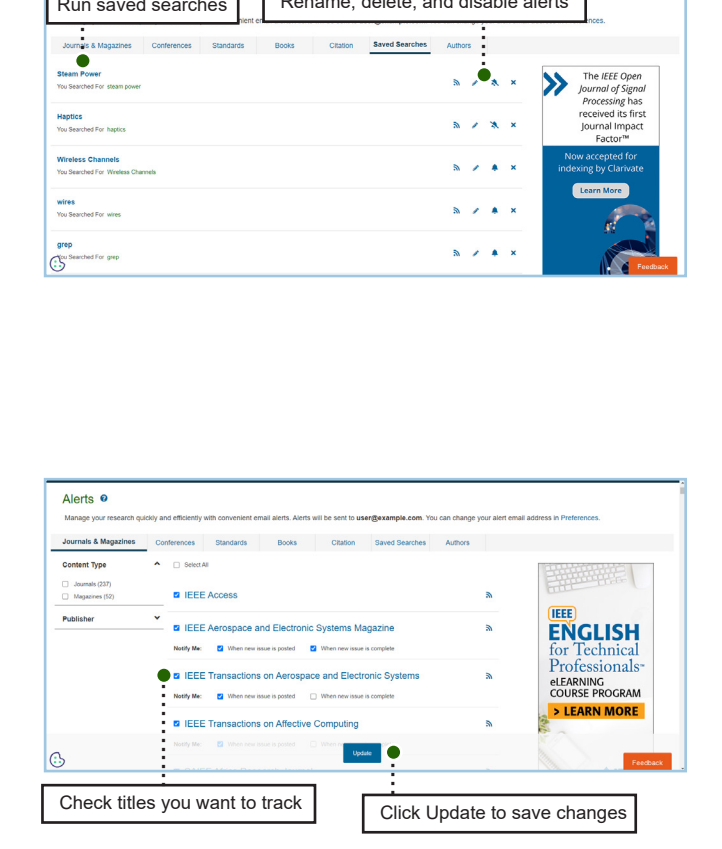

Tools, tips and training go to: www.ieee.org/training

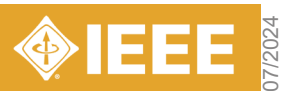